## **North Salem Day Camp at Mt. Lakes: How to apply to be a Staff Member**

*Please note: This program works best from a computer using Google Chrome, FireFox, Safari, or Microsoft Edge. This process is difficult on a mobile device.*

1. Go to: app.campdoc.com/register/northsalem

2. **Returning Staff:** Please login. Click "Continue." Skip to step 4. **New Staff:** Click "Sign Up" and follow the prompts.

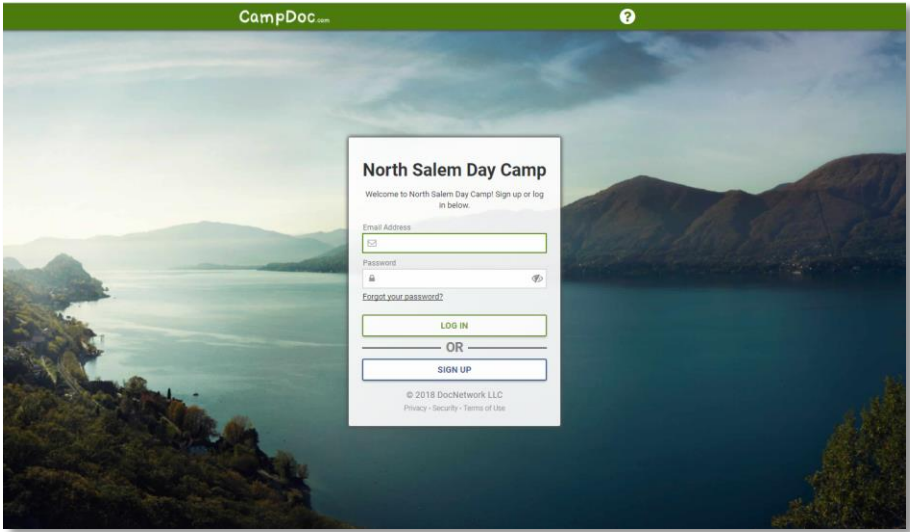

3. Click "New Participant" and enter your information. This is the name of the applicant. Click "Continue."

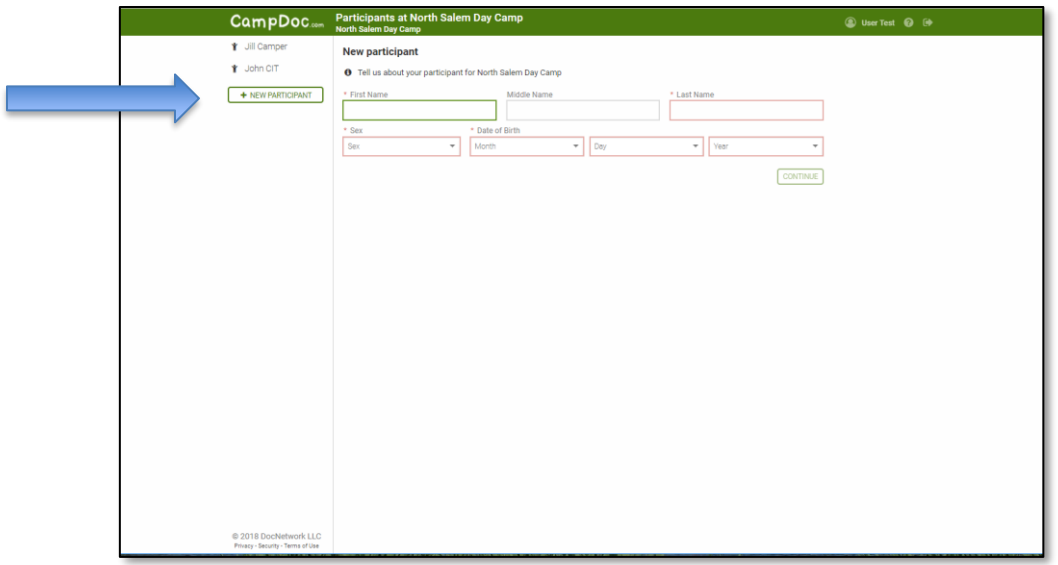

4. Click on a "Participant" from the left side, then click "Registration."

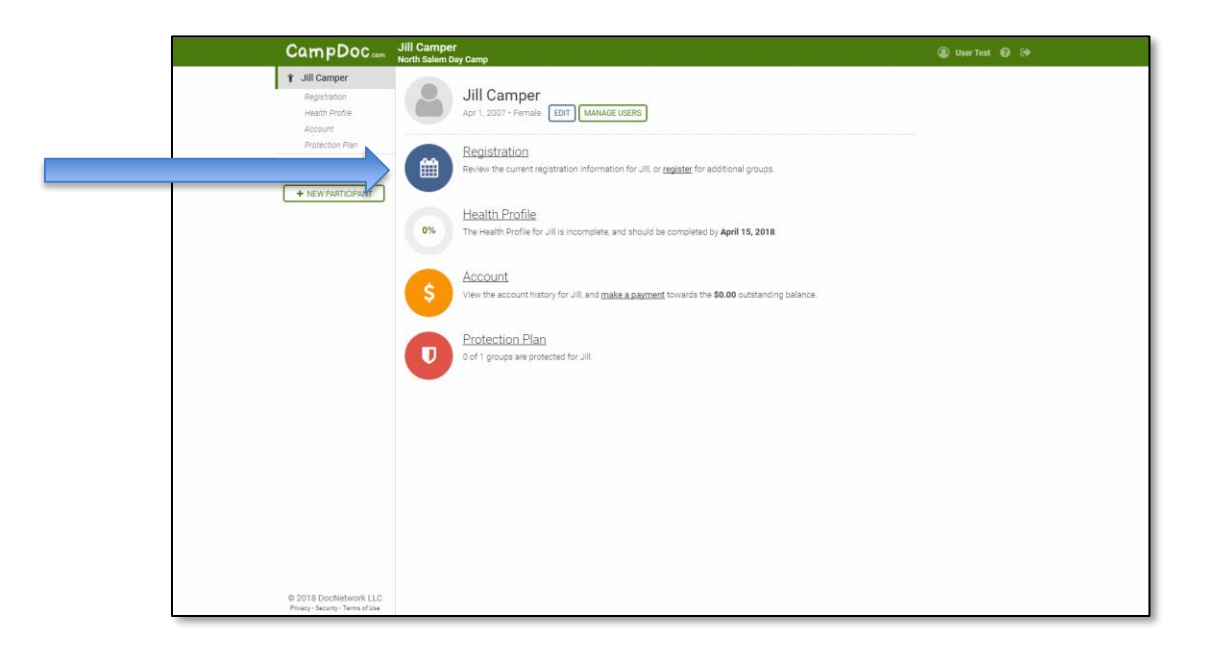

5. Click "Register for a New Session."

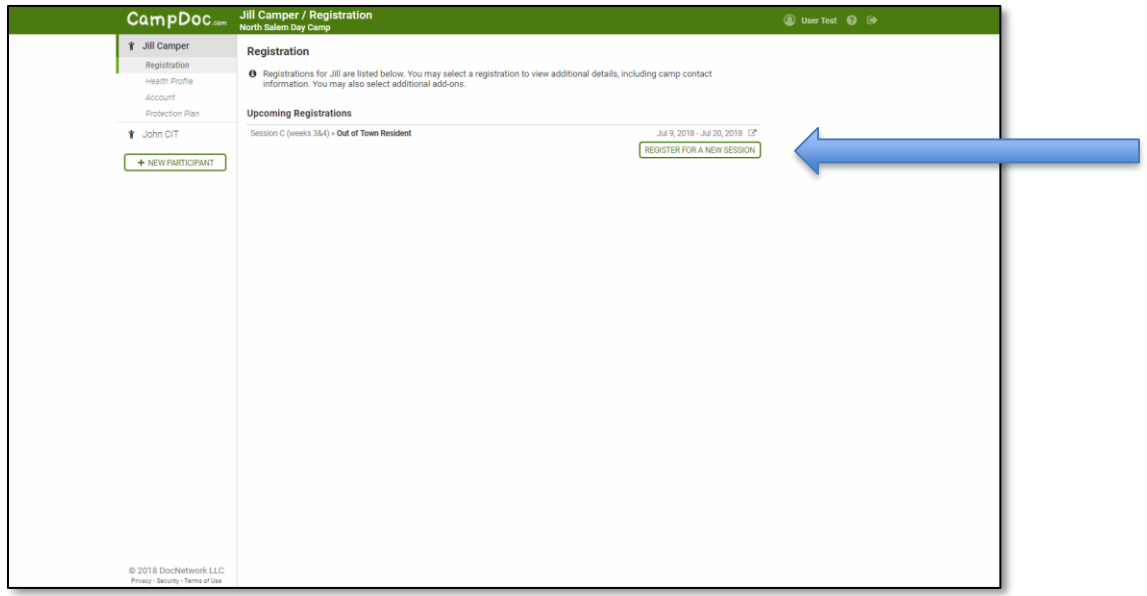

6. Select "Staff/CIT." Click "Continue."

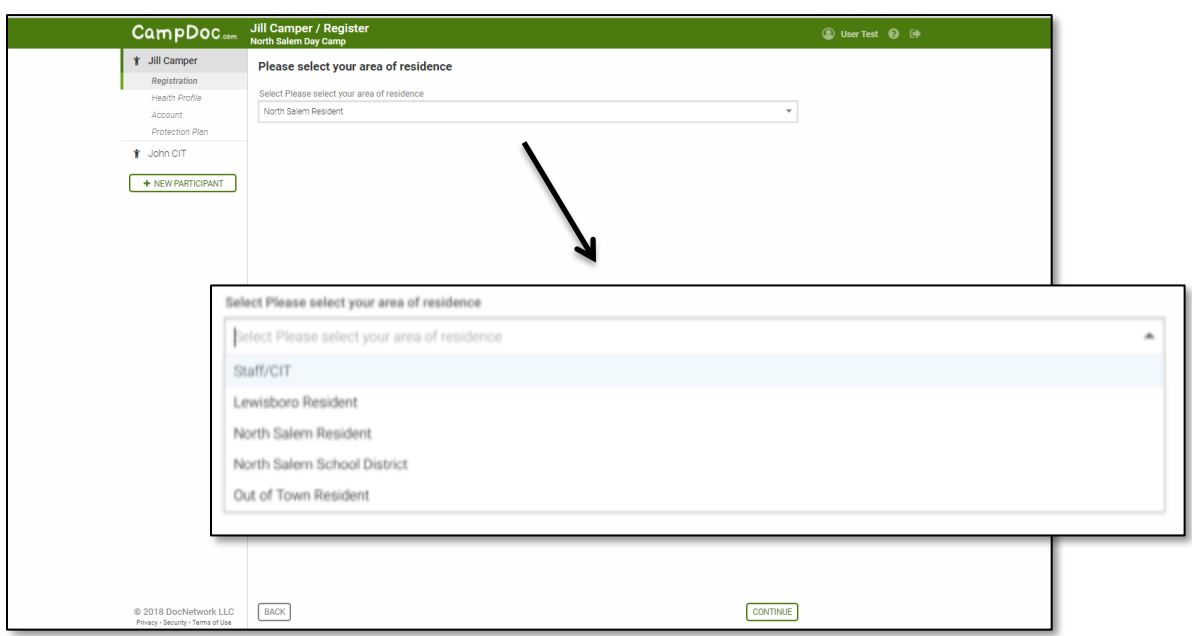

7. Select the appropriate program by clicking the box on the left, then click "Continue." Staff must be 15 years of age by July 27th 2018 or older.

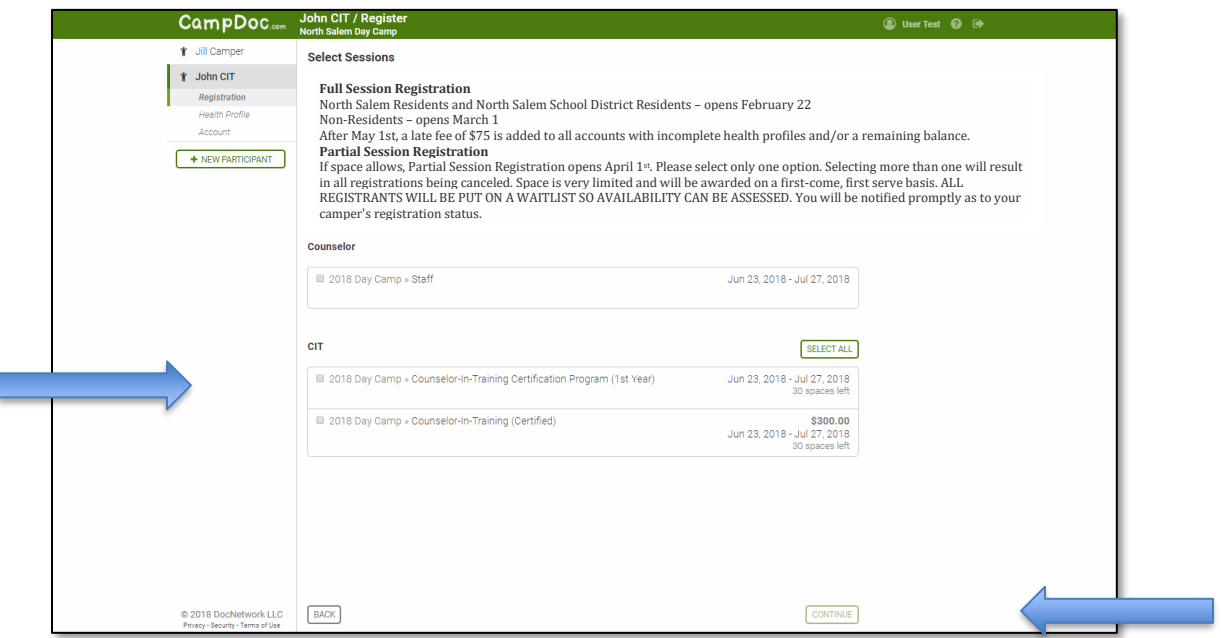

8. Travel Protection- **Please click "Decline Protection Plan"** and then "continue."

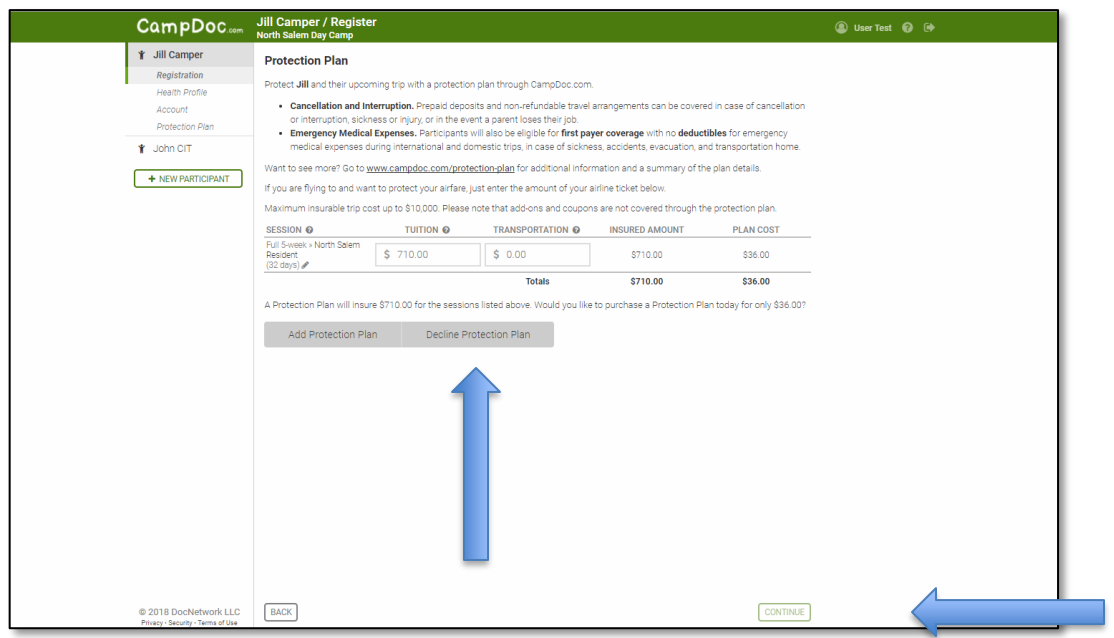

\*If you see a \$0.00 tuition fee listed here, you have not yet been accepted into the program. Fees will be added after all applications have been reviewed.\*

9. Payment Confirmation- select "none"

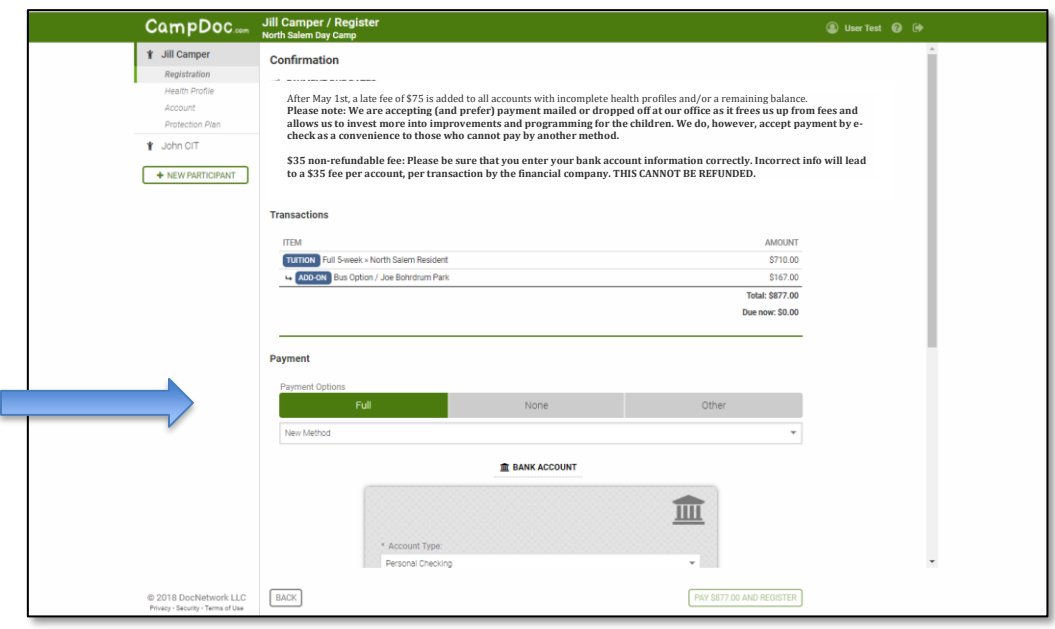

10. Continue the Staff application by completing the Health Profile. Applications will not be reviewed until the Health Profile is 100% completed.

- Located in the right-hand column are the different pages that need to be completed.
- Click on the name of one to begin, and answer all questions until that section is complete. Be sure you have scrolled all the way to the bottom of the page. When it is completed, the red circle will change to a green checkmark.
- Continue to the next section by selecting a section that has not been completed (a section with a red circle).
- You have finished the health profile once all sections are labeled with a green checkmark.

 $\sqrt{2}$ 

Before inputting "Immunizations" please continue to step 11

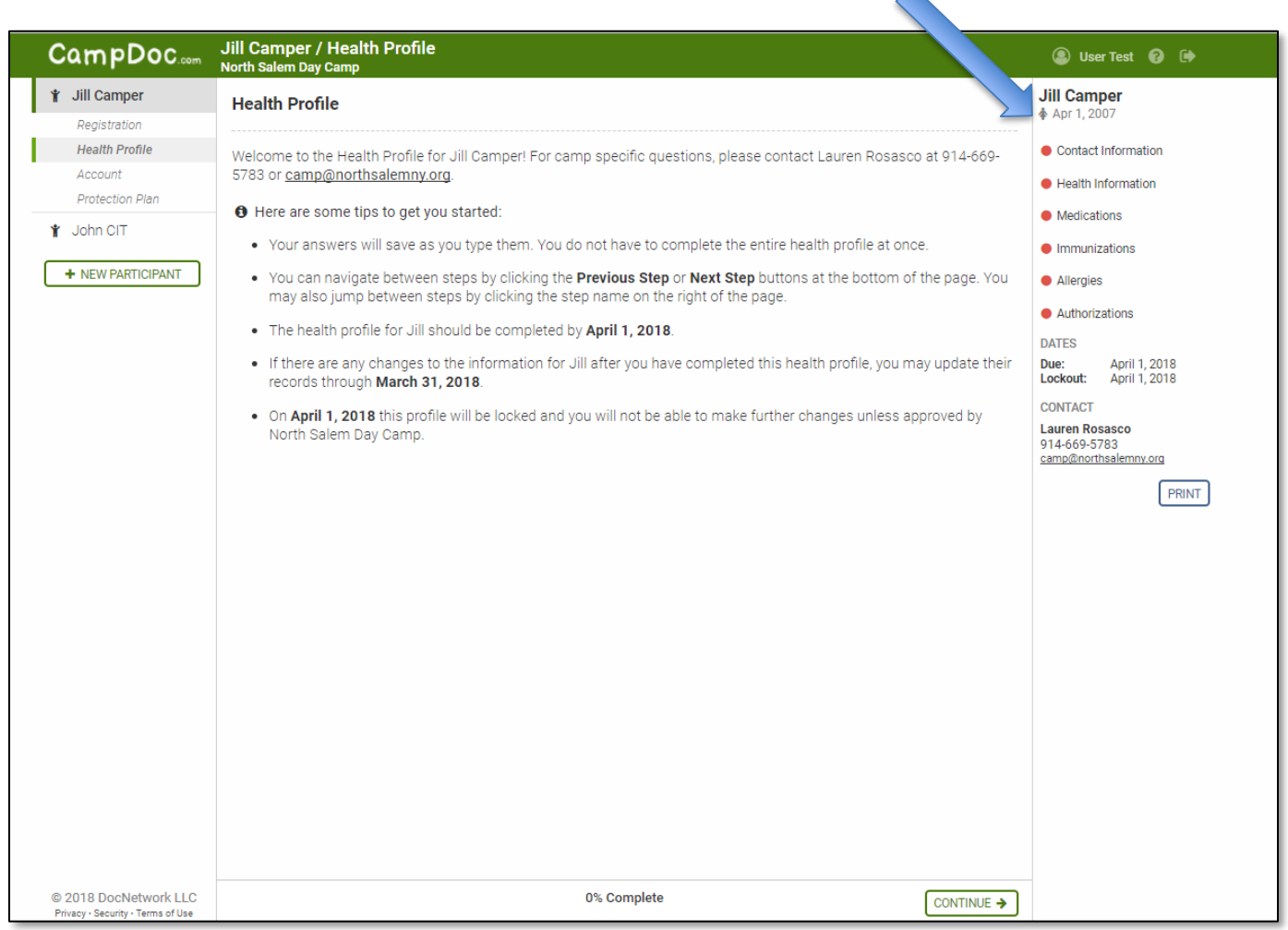

11. Immunizations- You have two options to input the participant's immunization records:

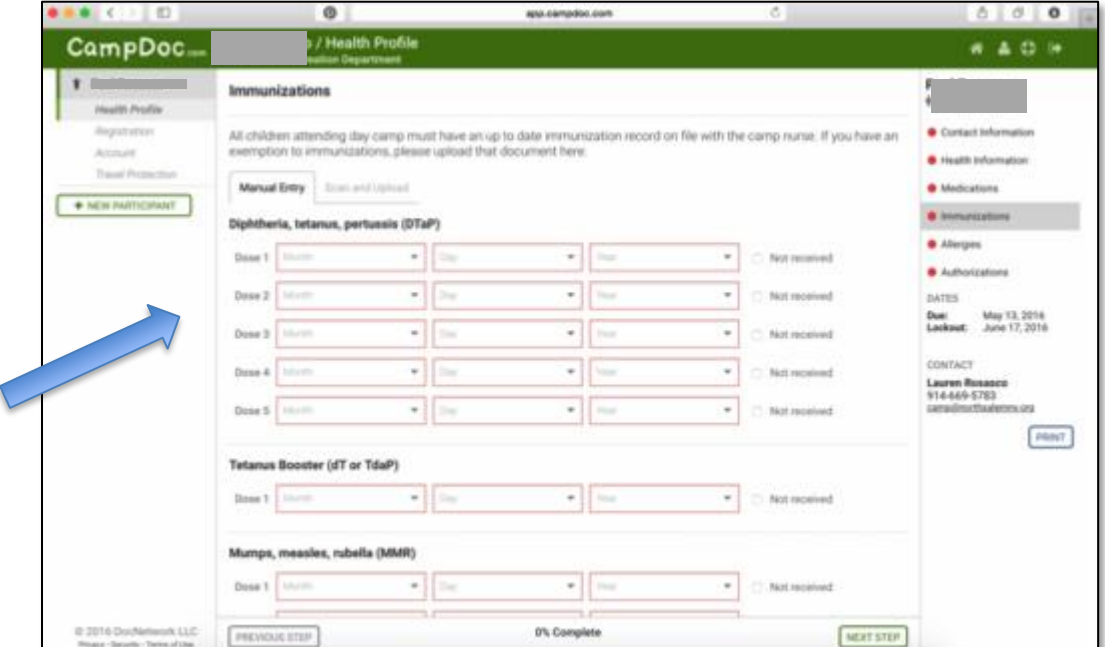

A. Enter each date manually from the drop-down menus for each type of immunization.

B. You may scan or take a photo of the participant's records with a smartphone, then upload the file. Select "Scan and Upload" to access this page.

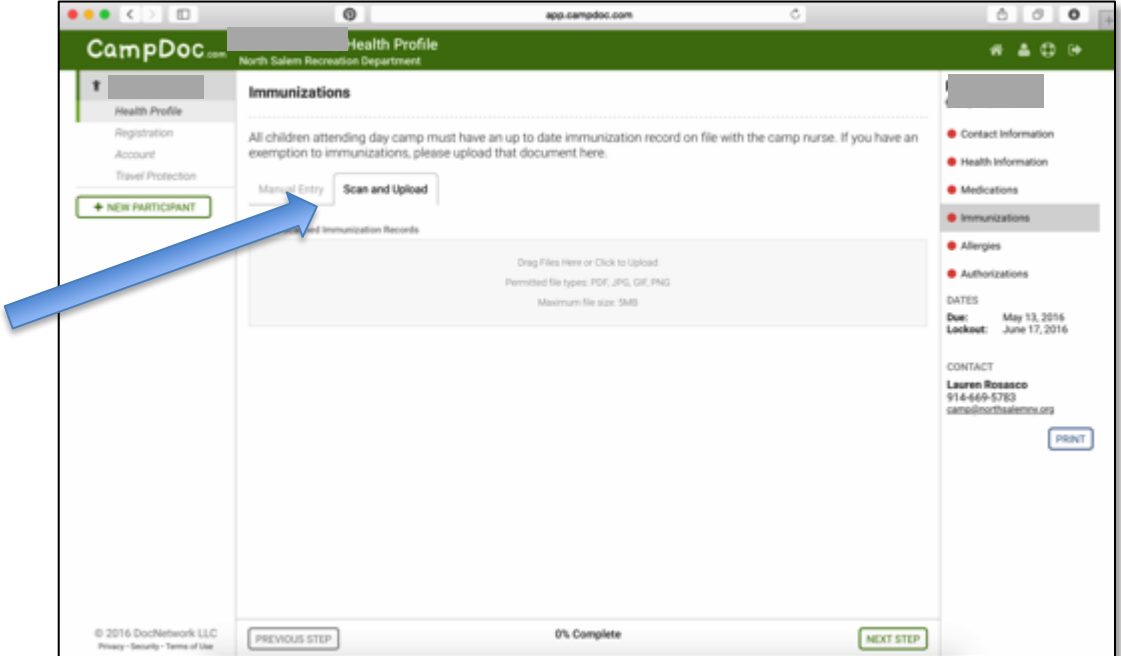